# NOLTAnet Quick-Start-Guide

Dashboard

Meine Geräte

Wellie WOLTANET Strom

O III for Tracker NOLTA

SmartBox

O .ill 67 SmartBox NOLTA

Benachrichtigungen (48h)

Tracker NOLTA Gerät ist Offline!

M

# **Download and install the NOLTAnet app**

- The NOLTAnet app is available for download in the app stores of the respective end devices, the web version of the app can be accessed by useing the login on www.noltanet.com.
- To download the app, please proceed as follows: Call up the app store on your smartphone and search for "NOLTAnet" - the NOLTAnet app is displayed and can be downloaded
- You can optionally download the app using the following QR code:

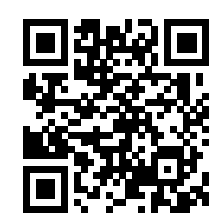

- Install the NOLTAnet app. After the app has been successfully installed, the NOLTAnet icon appears on your smartphone. The app is now ready for use
- The web version of the app can be called up by logging in to www.noltanet.com

### **Create user account**

- Click on the NOLTAnet icon
- Enter contact details and set your password and then click on "Register"
- You will now receive a confirmation email to the specified email address
- As soon as you have confirmed the received email, your account will be activated

## **Log In**

- Click on the NOLTAnet icon
- The app's login screen appears. Please enter your email address and your password and then click on "Sign in"
- View "Dashboard" appears

# **Add the NOLTAnet device to your user account**

- Select "Add device" in the menu (top left on the dashboard)
- Type in the serial number of the device or scan it in using the QR code on the cover of the NOLTAnet device
- Assign device names
- The device now appears on the dashboard and can be monitored using the NOLTAnet app

**Further information on the products of the NOLTAnet family and on the use and functions of the NOLTAnet app can be found at noltanet.com.**

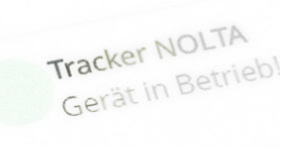

Willkommen bei NG

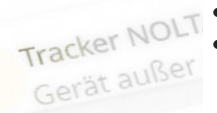

Geräte-Karte

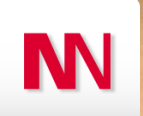